# FMCとFTDのスマートライセンス登録と一般的 な問題を使用したトラブルシューティング

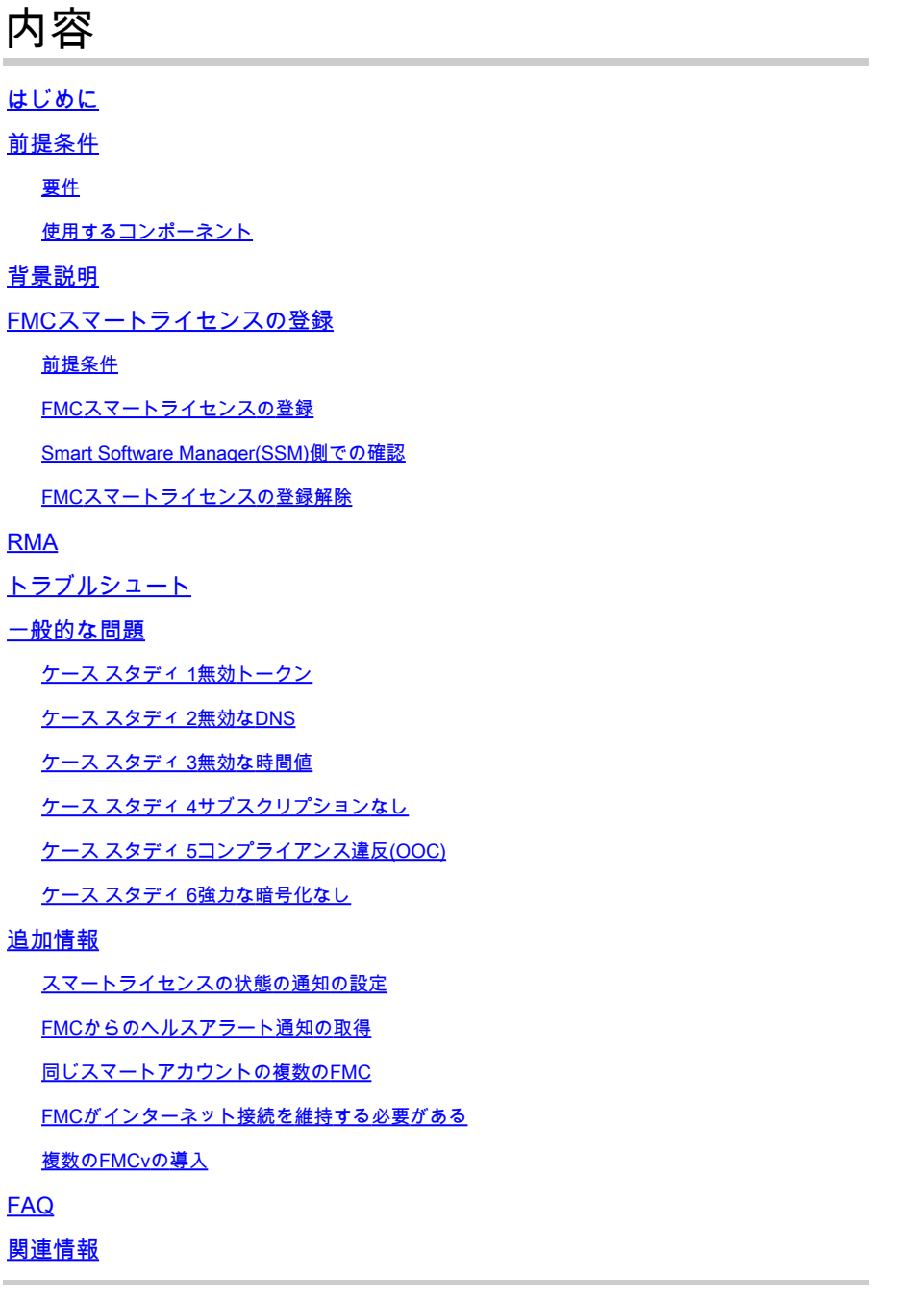

# はじめに

このドキュメントでは、Firepower Threat Defense(FTD)管理対象デバイス上のFirepower Management Centerのスマートライセンス登録の設定について説明します。

# 前提条件

要件

このドキュメントに関する固有の要件はありません。

使用するコンポーネント

このドキュメントの情報は、特定のラボ環境にあるデバイスに基づいて作成されました。このド キュメントで使用するすべてのデバイスは、クリアな(デフォルト)設定で作業を開始していま す。本稼働中のネットワークでは、各コマンドによって起こる可能性がある影響を十分確認して ください。

背景説明

FMC、FTD、およびスマートライセンスの登録

スマートライセンスの登録は、Firepower Management Center(FMC)で実行されます。FMCは、 インターネット経由でCisco Smart Software Manager(CSSM)ポータルと通信します。CSSMでは 、ファイアウォール管理者がスマートアカウントとそのライセンスを管理します。FMCは、管理 対象のFirepower脅威対策(FTD)デバイスに対してライセンスを自由に割り当てたり、削除したり できます。つまり、FTDデバイスのライセンスはFMCによって一元管理されます。

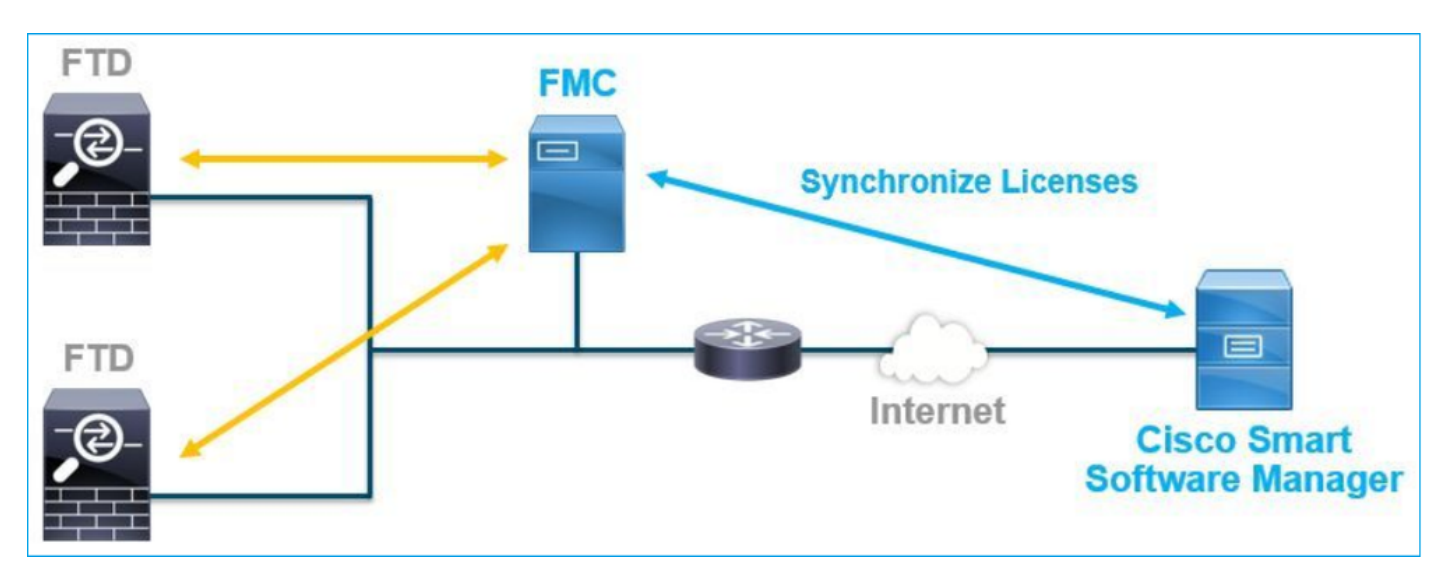

FTDデバイスの特定の機能を使用するには、追加ライセンスが必要です。お客様がFTDデバイス に割り当てることができるスマートライセンスタイプについては、「[FTDのライセンスタイプと](/content/en/us/td/docs/security/firepower/660/configuration/guide/fpmc-config-guide-v66/licensing_the_firepower_system.html#reference_59A9CDED24034CE2B12D2E633C5C7D2D) [制限事項](/content/en/us/td/docs/security/firepower/660/configuration/guide/fpmc-config-guide-v66/licensing_the_firepower_system.html#reference_59A9CDED24034CE2B12D2E633C5C7D2D)」を参照してください。

BaseライセンスはFTDデバイスに含まれています。このライセンスは、FMCがCSSMに登録され ると、スマートアカウントに自動的に登録されます。

期間ベースのライセンス:脅威、マルウェア、およびURLフィルタリングはオプションです。ラ イセンスに関連する機能を使用するには、ライセンスをFTDデバイスに割り当てる必要がありま す。

FTDの管理にFirepower Management Center Virtual(FMCv)を使用するには、FMCvに対して CSSMのFirepowerMCvデバイスライセンスも必要です。

FMCvライセンスはソフトウェアに含まれており、永続的です。

また、発生する可能性のある一般的なライセンス登録エラーのトラブルシューティングに役立つ シナリオが、このドキュメントに記載されています。

ライセンスの詳細については、『[シスコFirepowerシステム機能ライセンス](https://www.cisco.com/c/ja_jp/td/docs/security/firepower/roadmap/firepower-licenseroadmap.html)』および『 [Firepowerライセンスに関するよくある質問\(FAQ\)』](https://www.cisco.com/c/ja_jp/td/docs/security/firepower/licensing/faq/firepower-license-FAQ.html)を参照してください。

# FMCスマートライセンスの登録

前提条件

1.スマートライセンス登録を行うには、FMCがインターネットにアクセスする必要があります。 証明書はFMCとスマートライセンスクラウドの間でHTTPSを使用して交換されるため、通信に影 響を与えたり、通信を変更したりする可能性のあるデバイスがパス上にないことを確認します。 (ファイアウォール、プロキシ、SSL復号化デバイスなど)。

2. CSSMにアクセスし、次の図に示すようにInventory > General > New Tokenボタンからトーク ンIDを発行します。

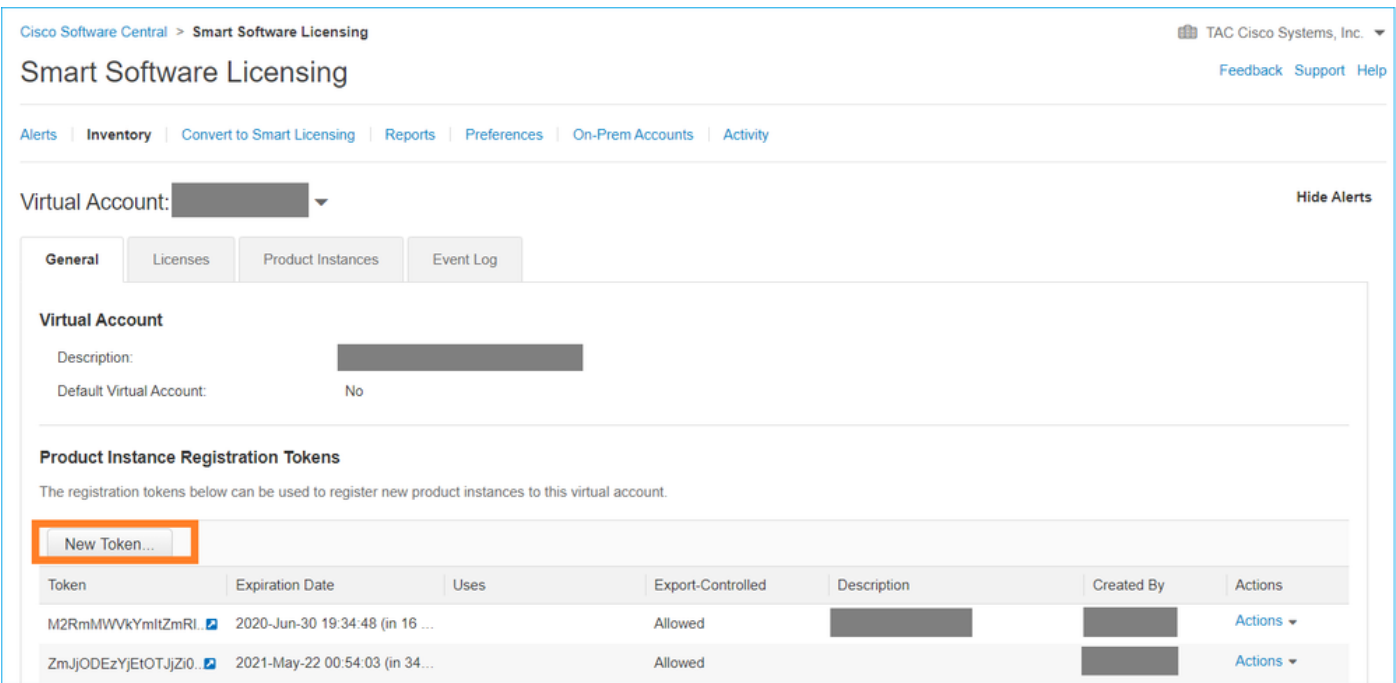

強力な暗号化を使用するには、Allow export-controlled functionality on the products registered with this tokenオプションを有効にします。有効にすると、チェックボックスにチェックマークが 表示されます。

3. Create Tokenを選択します。

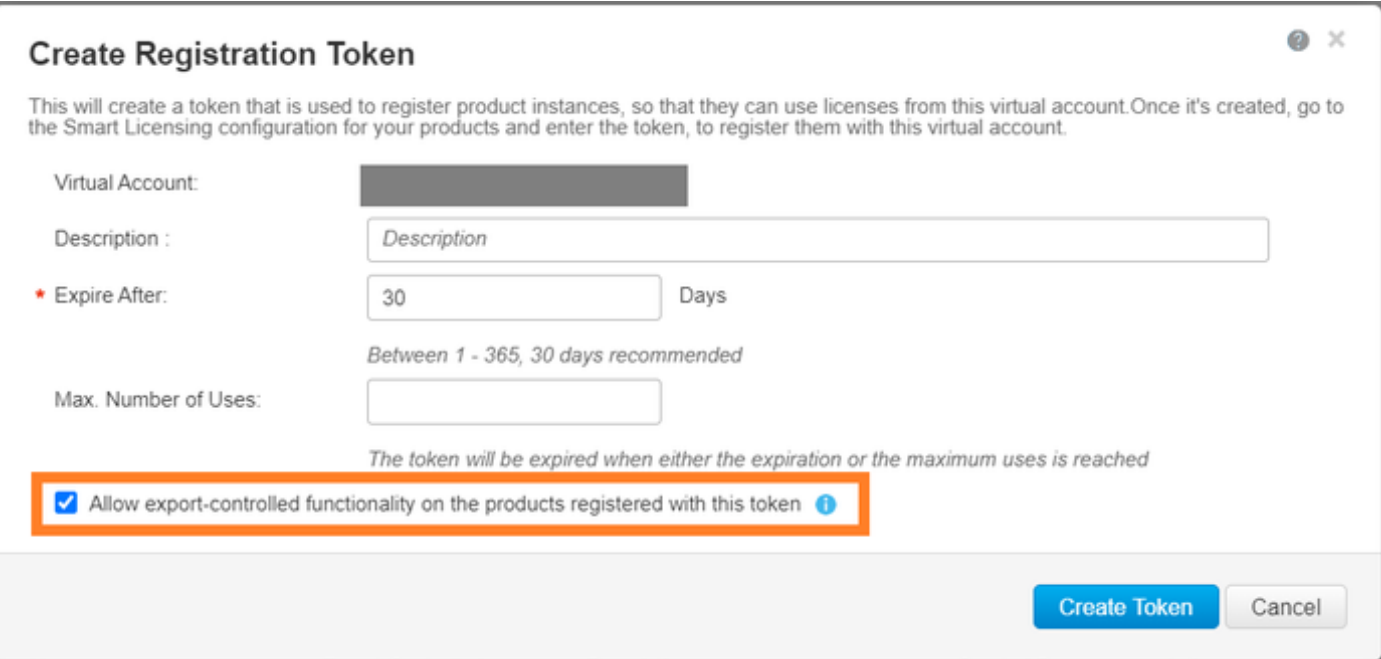

# FMCスマートライセンスの登録

次の図に示すように、FMCでSystem> Licenses > Smart Licensesの順に移動し、Registerボタン を選択します。

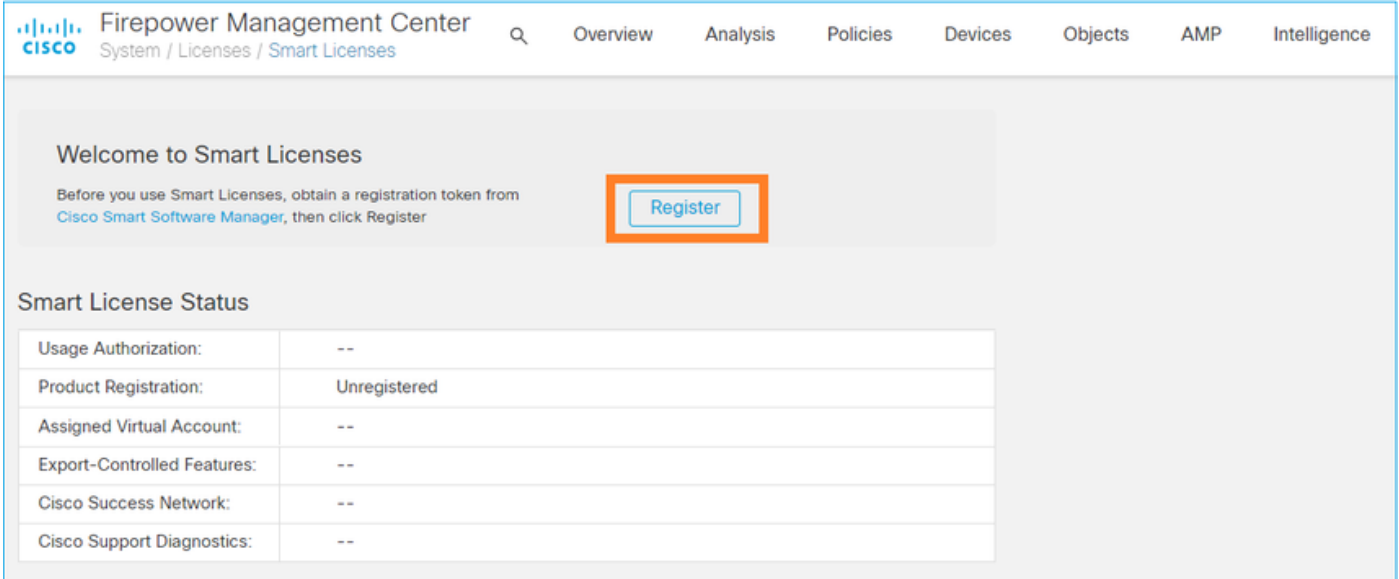

次の図に示すように、Smart Licensing Product RegistrationウィンドウでトークンIDを入力し、 Apply Changesを選択します。

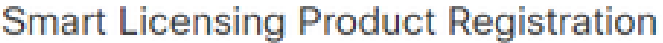

Product Instance Registration Token:

OWI4Mzc5MTAtNzQwYi00YTVILTkyNTktMGMxNGJIYmRmNDUwLTE1OTQ3OTQ5% 0ANzc3ODB8SnVXc2tPaks4SE5Jc25xTDkvSnFYempTZnJEWVdVOU1SU1NiOWFM

If you do not have your ID token, you may copy it from your Smart Software manager The under the assigned virtual account. Cisco Smart Software Manager

Management Center establishes a secure connection to the Cisco Cloud so that it can participate in additional service offerings from Cisco. Management Center will establish and maintain this secure connection at all times. You can turn off this connection at any time by disabling Cisco Success Network and Cisco Support Diagnostics. Disabling these services will disconnect the device from the cloud.

Cisco Success Network

The Cisco Success Network provides usage information and statistics to Cisco, This information allows Cisco to improve the product and to make you aware of unused available features so that you can maximize the value of the product in your network. Check out the sample data that will be sent to Cisco.

Enable Cisco Success Network

**Cisco Support Diagnostics** 

The Cisco Support Diagnostics capability provides entitled customers with an enhanced support experience by allowing Cisco TAC to collect essential information from your devices during the course of a TAC case, Additionally, Cisco will periodically collect configuration and operational health data from your devices and process that data through our automated neablan datastian austam, and neasstimb natifu unu af iasuas datastad Ta viaur a asmala

Internet connection is required.

Cancel

**Apply Changes** 

スマートライセンスが正常に登録されると、次の図に示すように、製品登録のステータスが Registeredと表示されます。

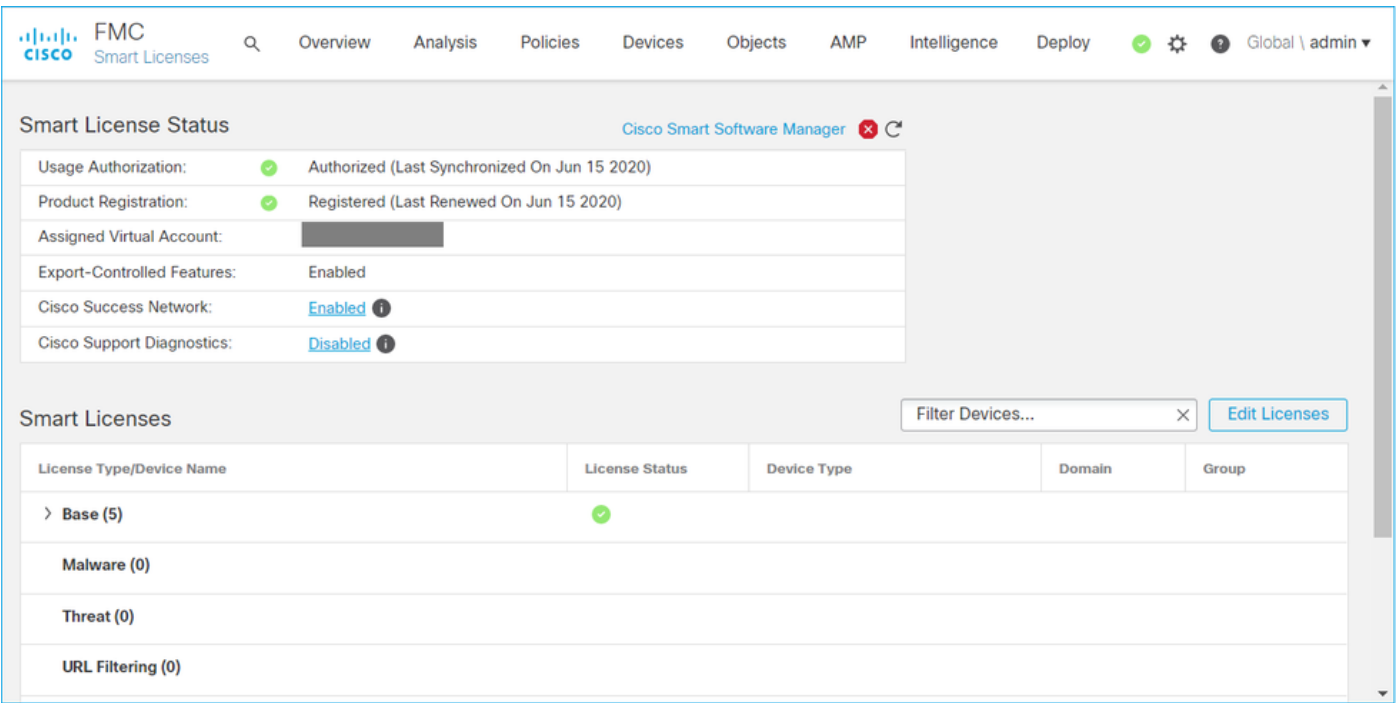

FTDデバイスに期間ベースライセンスを割り当てるには、Edit Licensesを選択します。次に、管 理対象デバイスを選択して、ライセンスを持つデバイスのセクションに追加します。最後に、次 の図に示すようにApplyボタンを選択します。

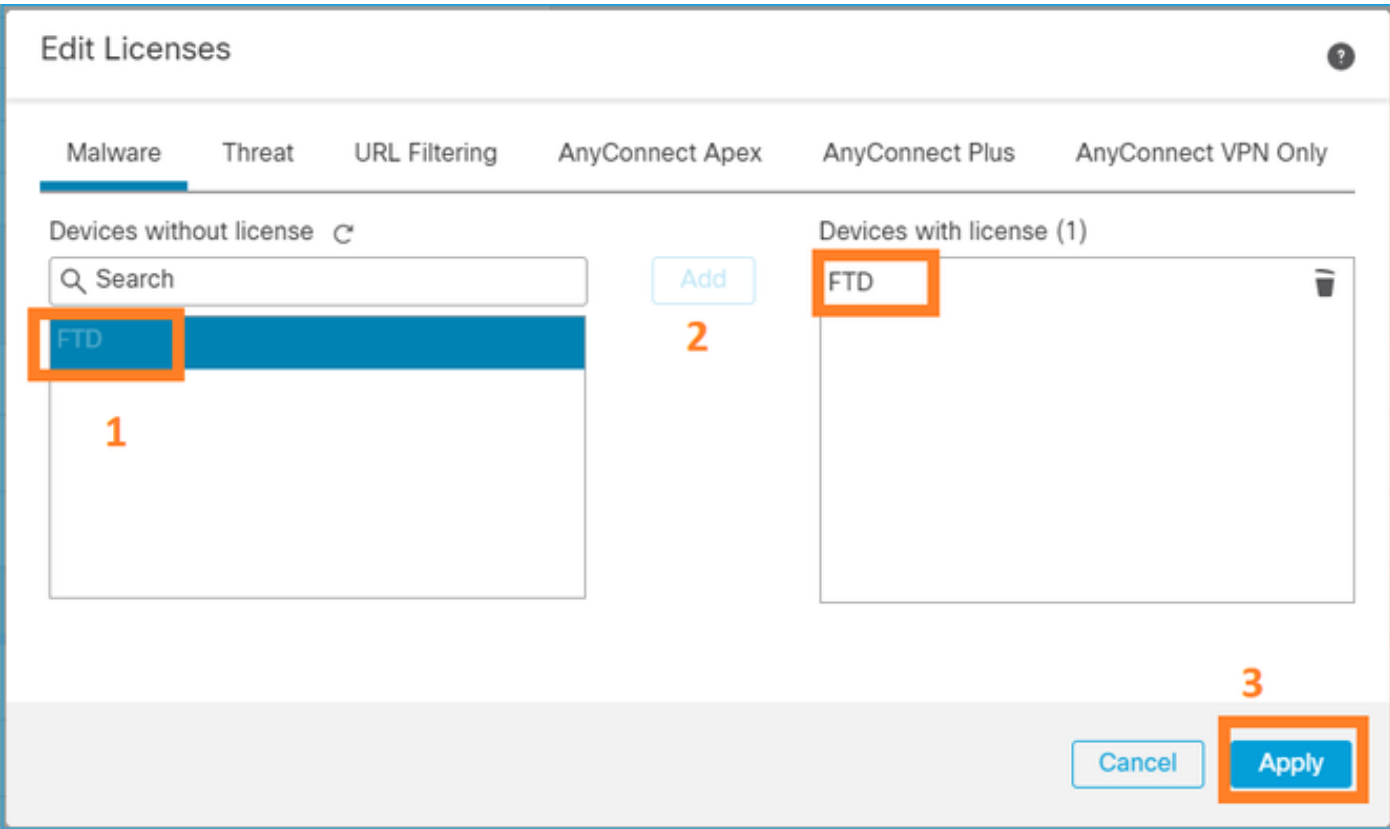

Smart Software Manager(SSM)側での確認

FMCスマートライセンスの登録が正常に行われたことは、次の図に示すように、CSSMの Inventory > Event Logで確認できます。

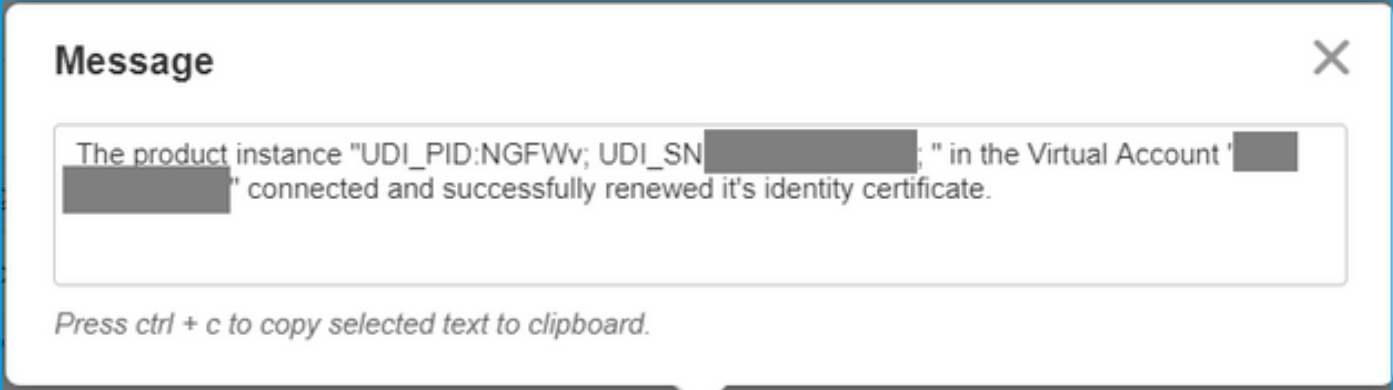

FMCの登録ステータスは、Inventory > Product Instancesで確認できます。Event Logタブでイベ ントログを確認します。 スマートライセンスの登録と使用状況は、Inventory > Licensesタブで 確認できます。購入した期間ベースのライセンスが正しく使用され、ライセンス不足を示すアラ ートがないことを確認します。

FMCスマートライセンスの登録解除

Cisco SSMからのFMCの登録解除

何らかの理由でライセンスをリリースするか、別のトークンを使用するには、次の図に示すよう に、System > Licenses > Smart Licensesの順に移動し、登録解除ボタンを選択します。

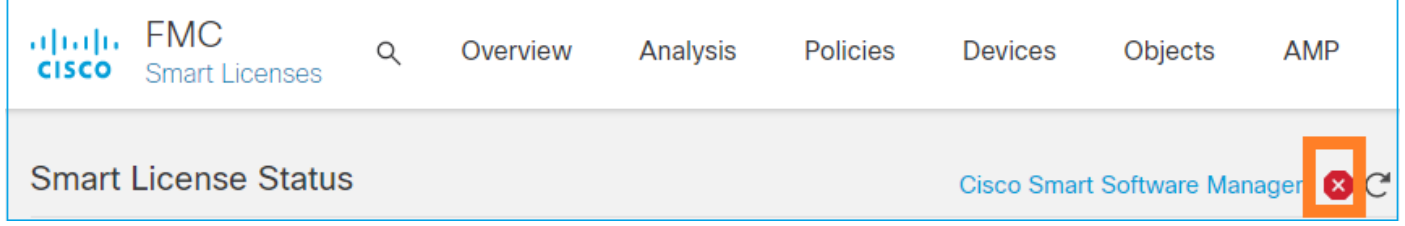

### SSM側からの登録の削除

Smart Software Manager[\(Cisco Smart Software Manager\)](https://software.cisco.com/#module/SmartLicensing)にアクセスし、[Inventory > Product](https://software.cisco.com/#module/SmartLicensing) [Instances](https://software.cisco.com/#module/SmartLicensing)の順に選択して、ターゲットFMC[でRemoveを](https://software.cisco.com/#module/SmartLicensing)選択します。次に、Remove Product Instanceを選択してFMCを削除し、割り当てられたライセンスを解放します(次の図を参照)。

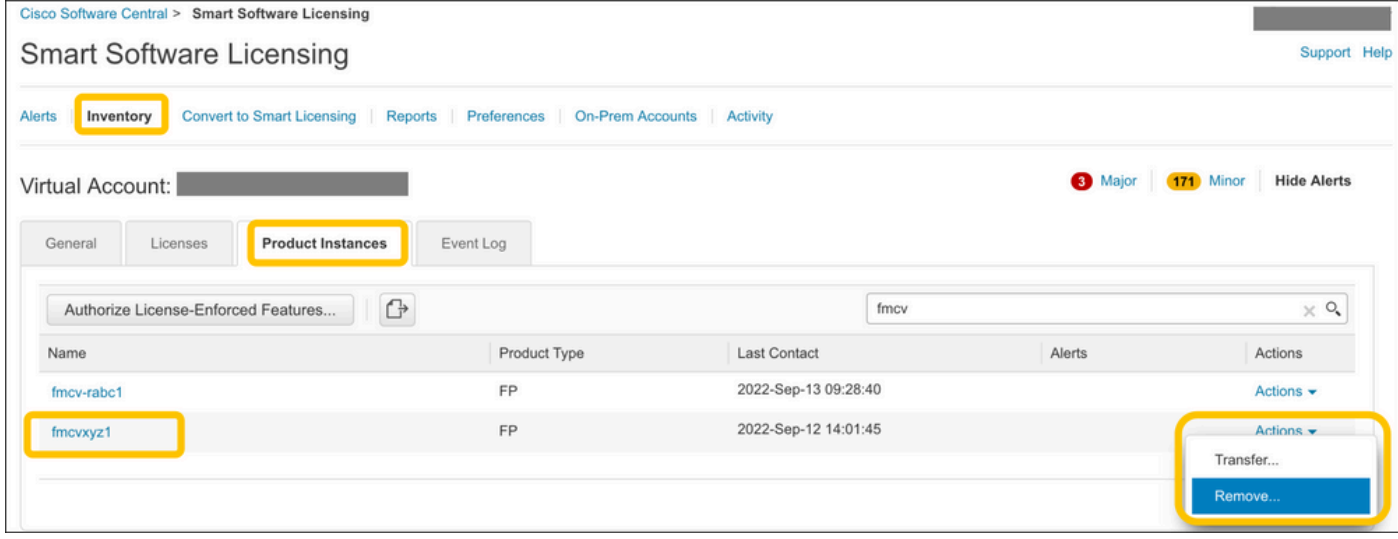

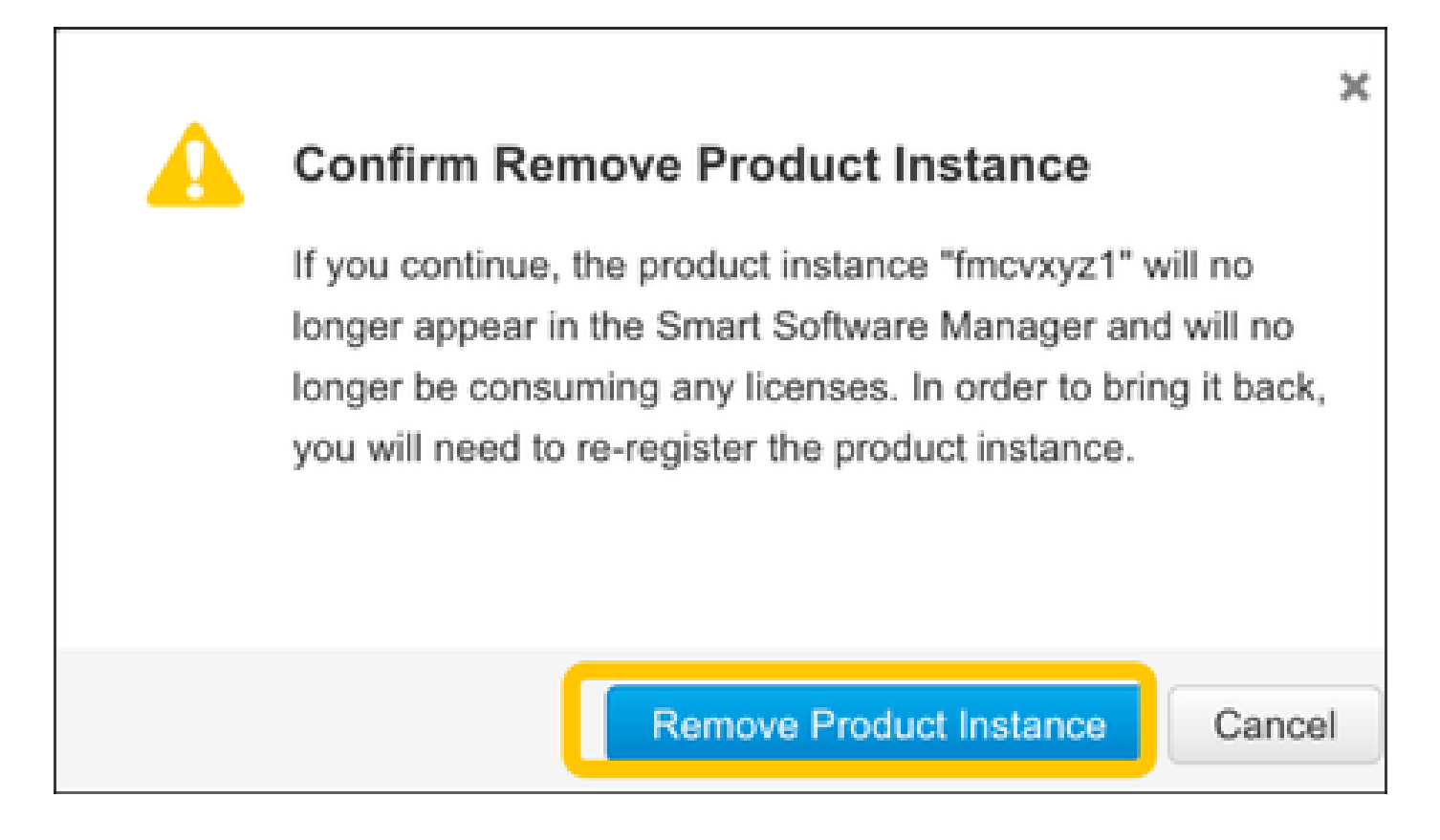

# RMA

FMCがRMAを受けた場合は、「FMCスマートライセンスの登録解除> SSM側からの登録の削除」 セクションの手順を使用してCisco Smart Software Manager(CSSM)からFMCを登録解除してか ら、「FMCスマートライセンスの登録」セクションの手順を使用してCSSMにFMCを再登録しま す。

トラブルシュート

#### 時刻同期検証

FMC CLI(SSHなど)にアクセスし、時刻が正しく、信頼できるNTPサーバと同期されているこ とを確認します。証明書はスマートライセンス認証に使用されるため、FMCに正しい時刻情報が 含まれていることが重要です。

<#root>

admin@FMC:~\$

**date Thu**

 Jun 14 09:18:47 UTC 2020 admin@FMC:~\$ admin@FMC:~\$

**ntpq -pn**

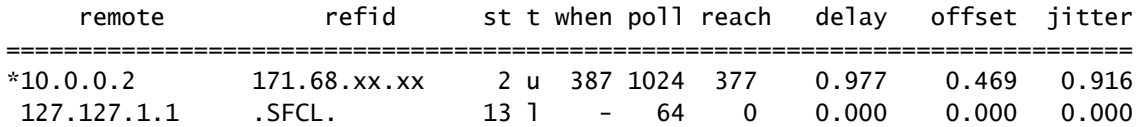

FMCのUIで、System > Configuration > Time Synchronizationの順に選択して、NTPサーバの値を 確認します。

名前解決を有効にして、tools.cisco.comへの到達可能性を確認する

FMCがFQDNを解決でき、tools.cisco.comに到達できることを確認します。

<#root>

>

**expert admin@FMC2000-2:~\$**

**sudo su**

Password: root@FMC2000-2:/Volume/home/admin# ping tools.cisco.com PING tools.cisco.com (173.37.145.8) 56(84) bytes of data. 64 bytes from tools2.cisco.com (173.37.145.8): icmp\_req=1 ttl=237 time=163 ms 64 bytes from tools2.cisco.com (173.37.145.8): icmp\_req=2 ttl=237 time=163 ms

FMCのUIで、System > Configuration > Management Interfacesから管理IPとDNSサーバのIPを確 認します。

FMCからtools.cisco.comへのHTTPS(TCP 443)アクセスの確認

Telnetまたはcurlコマンドを使用して、FMCがtools.cisco.comにHTTPSアクセスできることを確 認します。TCP 443通信が切断されている場合は、ファイアウォールによってブロックされてい ないこと、およびパスにSSL復号化デバイスがないことを確認します。

<#root>

root@FMC2000-2:/Volume/home/admin#

 **telnet tools.cisco.com 443**

Trying 72.163.4.38...

**Connected to tools.cisco.com.**

Escape character is '^]'. ^CConnection closed by foreign host.

 **<--- Press Ctrl+C**

```
カールテスト:
```

```
<#root>
root@FMC2000-2:/Volume/home/admin#
curl -vvk https://tools.cisco.com
*
Trying 72.163.4.38...
* TCP_NODELAY set
* Connected to tools.cisco.com (72.163.4.38) port 443 (#0)
* ALPN, offering http/1.1
* Cipher selection: ALL:!EXPORT:!EXPORT40:!EXPORT56:!aNULL:!LOW:!RC4:@STRENGTH
* successfully set certificate verify locations:
    CAfile: /etc/ssl/certs/ca-certificates.crt
   CApath: none
* TLSv1.2 (OUT), TLS header, Certificate Status (22):
* TLSv1.2 (OUT), TLS handshake, Client hello (1):
* TLSv1.2 (IN), TLS handshake, Server hello (2):
* TLSv1.2 (IN), TLS handshake, Certificate (11):
* TLSv1.2 (IN), TLS handshake, Server finished (14):
* TLSv1.2 (OUT), TLS handshake, Client key exchange (16):
* TLSv1.2 (OUT), TLS change cipher, Change cipher spec (1):
* TLSv1.2 (OUT), TLS handshake, Finished (20):
* TLSv1.2 (IN), TLS change cipher, Change cipher spec (1):
* TLSv1.2 (IN), TLS handshake, Finished (20):
* SSL connection using TLSv1.2 / AES128-GCM-SHA256
* ALPN, server accepted to use http/1.1
* Server certificate:
  subject: C=US; ST=CA; L=San Jose; O=Cisco Systems, Inc.; CN=tools.cisco.com
   start date: Sep 17 04:00:58 2018 GMT
  expire date: Sep 17 04:10:00 2020 GMT
* issuer: C=US; O=HydrantID (Avalanche Cloud Corporation); CN=HydrantID SSL ICA G2
* SSL certificate verify ok.
> GET / HTTP/1.1
> Host: tools.cisco.com
> User-Agent: curl/7.62.0
> Accept: */*
>
< HTTP/1.1 200 OK
< Date: Wed, 17 Jun 2020 10:28:31 GMT
< Last-Modified: Thu, 20 Dec 2012 23:46:09 GMT
< ETag: "39b01e46-151-4d15155dd459d"
< Accept-Ranges: bytes
< Content-Length: 337
< Access-Control-Allow-Credentials: true
< Access-Control-Allow-Methods: GET, POST, PUT, DELETE, OPTIONS
< Access-Control-Allow-Headers: Content-type, fromPartyID, inputFormat, outputFormat, Authorization, Co
< Content-Type: text/html
< Set-Cookie: CP_GUTC=10.163.4.54.1592389711389899; path=/; expires=Mon, 16-Jun-25 10:28:31 GMT; domain
< Set-Cookie: CP_GUTC=10.163.44.92.1592389711391532; path=/; expires=Mon, 16-Jun-25 10:28:31 GMT; domai
< Cache-Control: max-age=0
< Expires: Wed, 17 Jun 2020 10:28:31 GMT
\epsilon<html>
<head>
<script language="JavaScript">
```

```
var input = document.URL.indexOf('intellishield');
if(input != -1) {
 window.location="https://intellishield.cisco.com/security/alertmanager/";
}
else {
 window.location="http://www.cisco.com";
};
</script>
</head>
<body>
<a href="http://www.cisco.com">www.cisco.com</a>
</body>
</html>
* Connection #0 to host tools.cisco.com left intact
root@FMC2000-2:/Volume/home/admin#
```
#### DNSの検証

tools.cisco.comへの解決が正常に完了したことを確認します。

#### <#root>

root@FMC2000-2:/Volume/home/admin#

**nslookup tools.cisco.com**

Server: 192.0.2.100 Address: 192.0.2.100#53

Non-authoritative answer:

**Name: tools.cisco.com Address: 72.163.4.38**

### プロキシの検証

apProxyを使用する場合は、FMCとプロキシサーバ側の両方の値を確認します。FMCで、FMCが 正しいプロキシサーバIPとポートを使用しているかどうかを確認します。

#### <#root>

root@FMC2000-2:/Volume/home/admin#

**cat /etc/sf/smart\_callhome.conf**

```
KEEP_SYNC_ACTIVE:1
PROXY_DST_URL:https://tools.cisco.com/its/service/oddce/services/DDCEService
```
**PROXY\_SRV:192.0.xx.xx**

**PROXY\_PORT:80**

FMCのUIでは、プロキシ値はSystem > Configuration > Management Interfacesで確認できます。

FMC側の値が正しい場合は、プロキシサーバ側の値を確認します(たとえば、プロキシサーバが FMCおよびtools.cisco.comへのアクセスを許可している場合)。さらに、プロキシを介したトラフ ィックと証明書交換を許可します。FMCは、スマートライセンス登録に証明書を使用します)。

期限切れトークンID

発行されたトークンIDが期限切れでないことを確認します。有効期限が切れている場合は、 Smart Software Manager管理者に新しいトークンを発行し、新しいトークンIDでスマートライセ ンスを再登録するように依頼します。

FMCゲートウェイの変更

リレープロキシやSSL復号化デバイスの影響により、スマートライセンス認証を正しく実行でき ない場合があります。可能であれば、これらのデバイスを回避するようにFMCインターネットア クセスのルートを変更し、スマートライセンスの登録を再試行します。

FMCのヘルスイベントの確認

FMCで、System > Health > Eventsの順に移動し、Smart License Monitorモジュールのステータ スにエラーがないかどうかを確認します。たとえば、証明書の期限切れが原因で接続が失敗する と、次の図に示すように、id certificated expiredなどのエラーが生成されます。

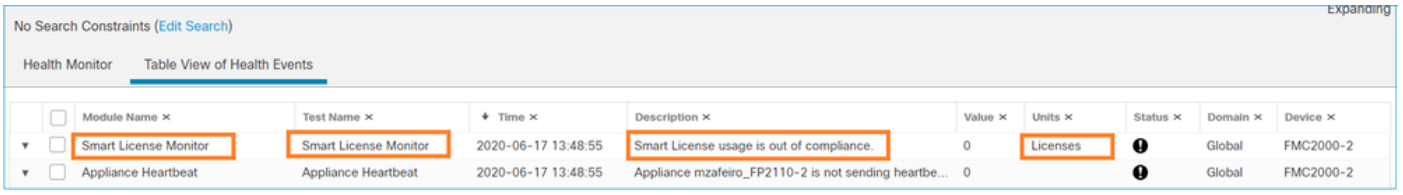

SSM側のイベントログの確認

FMCがCSSMに接続できる場合は、Inventory > Event Logで接続のイベントログを確認します。 CSSMにそのようなイベントログまたはエラーログがあるかどうかを確認します。FMCサイトの 値/動作に問題がなく、CSSM側にイベントログがない場合は、FMCとCSSM間のルートに問題が ある可能性があります。

# 一般的な問題

登録および許可の状態の概要:

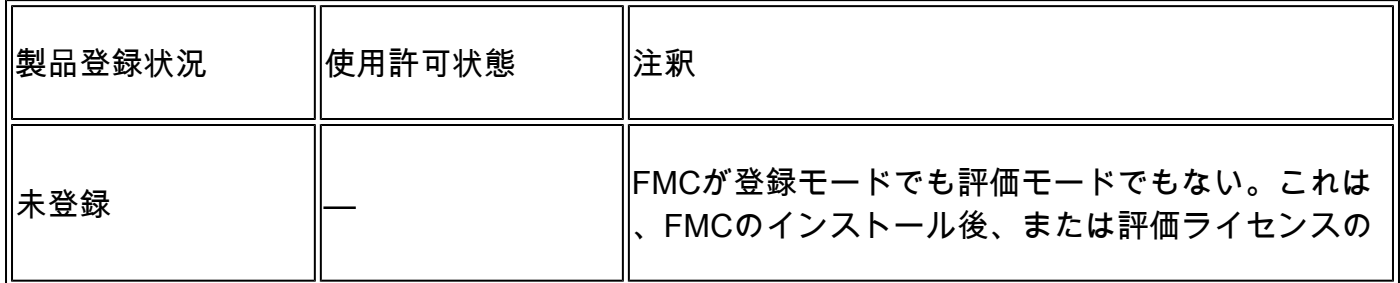

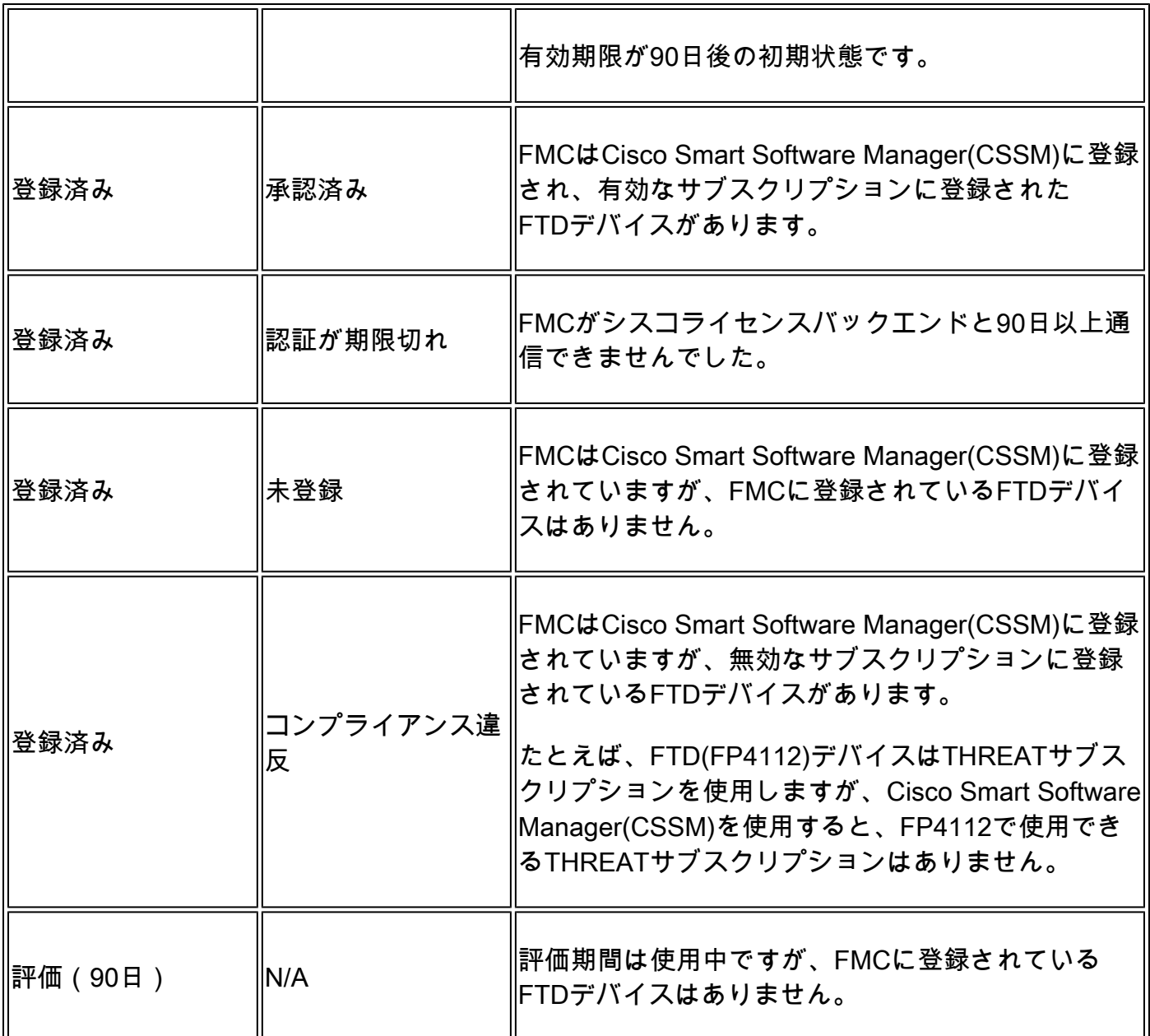

ケース スタディ 1無効トークン

症状:次の図に示すように、無効なトークンが原因でCSSMへの登録が急速に失敗します (~10秒)。

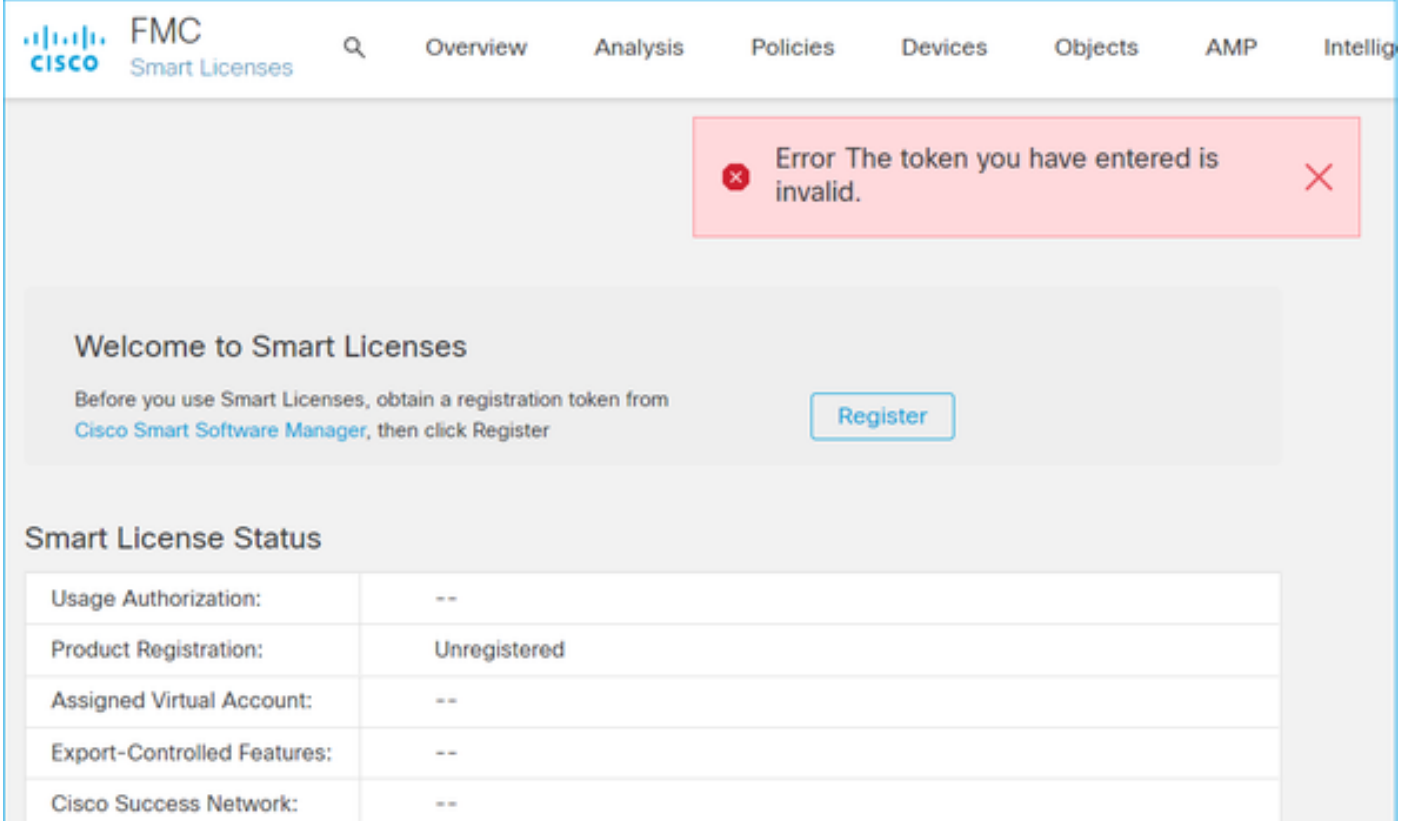

解決策:有効なトークンを使用します。

 $\sim$   $\sim$ 

# ケース スタディ 2無効なDNS

Cisco Support Diagnostics:

症状:次の図に示すように、しばらくしてから(25秒以内)CSSMへの登録が失敗しました。

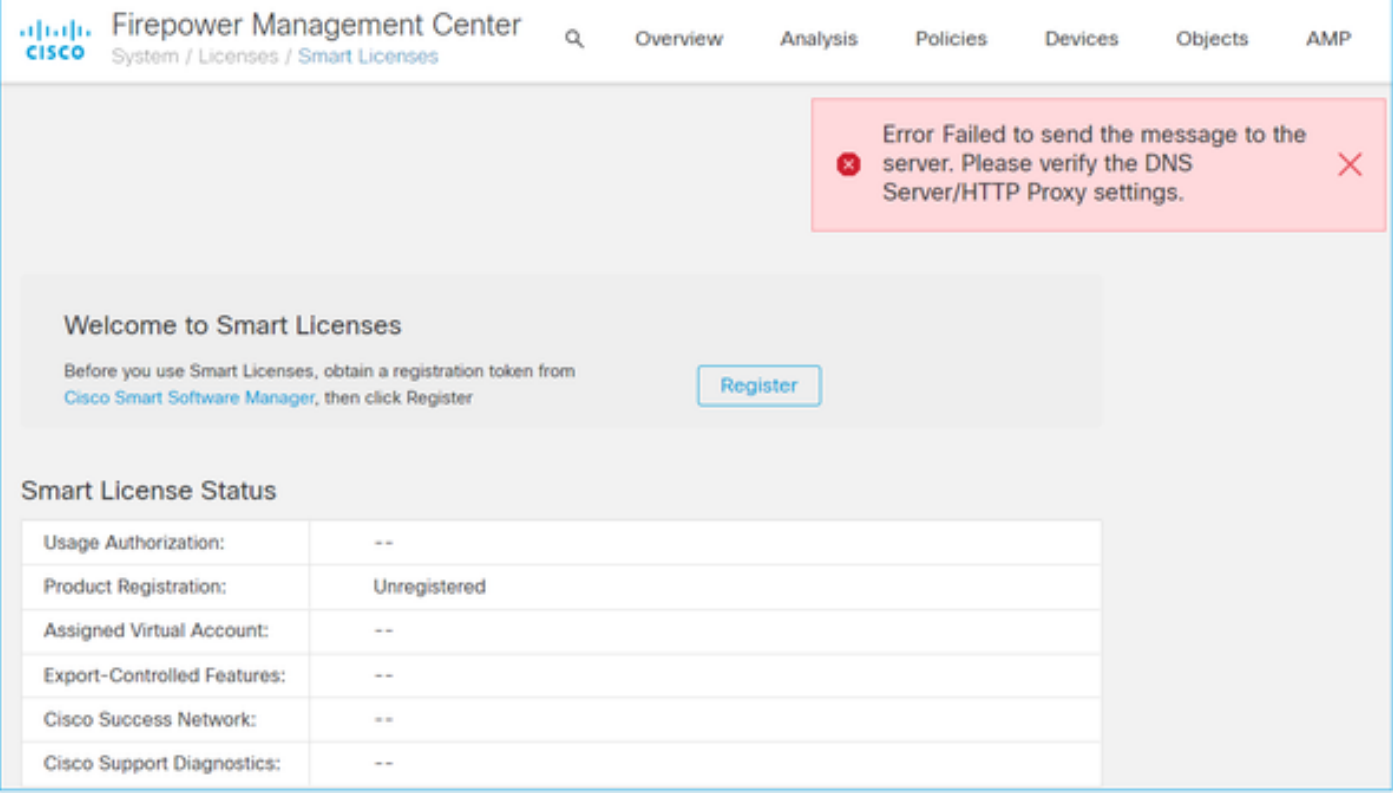

/var/log/process\_stdout.logファイルを確認します。DNSの問題が見られます。

#### <#root>

root@FMC2000-2:/Volume/home/admin#

**cat /var/log/process\_stdout.log**

2020-06-25 09:05:21 sla[24043]: \*Thu Jun 25 09:05:10.989 UTC: CH-LIB-ERROR: ch\_pf\_curl\_send\_msg[494], failed to perform, err code 6, err string

**"Couldn't resolve host name"**

解決策:CSSMホスト名の解決に失敗しました。解決策は、DNSが設定されていない場合は DNSを設定し、DNSの問題を修正することです。

### ケース スタディ 3無効な時間値

症状:次の図に示すように、しばらくしてから(25秒以内)CSSMへの登録が失敗しました。

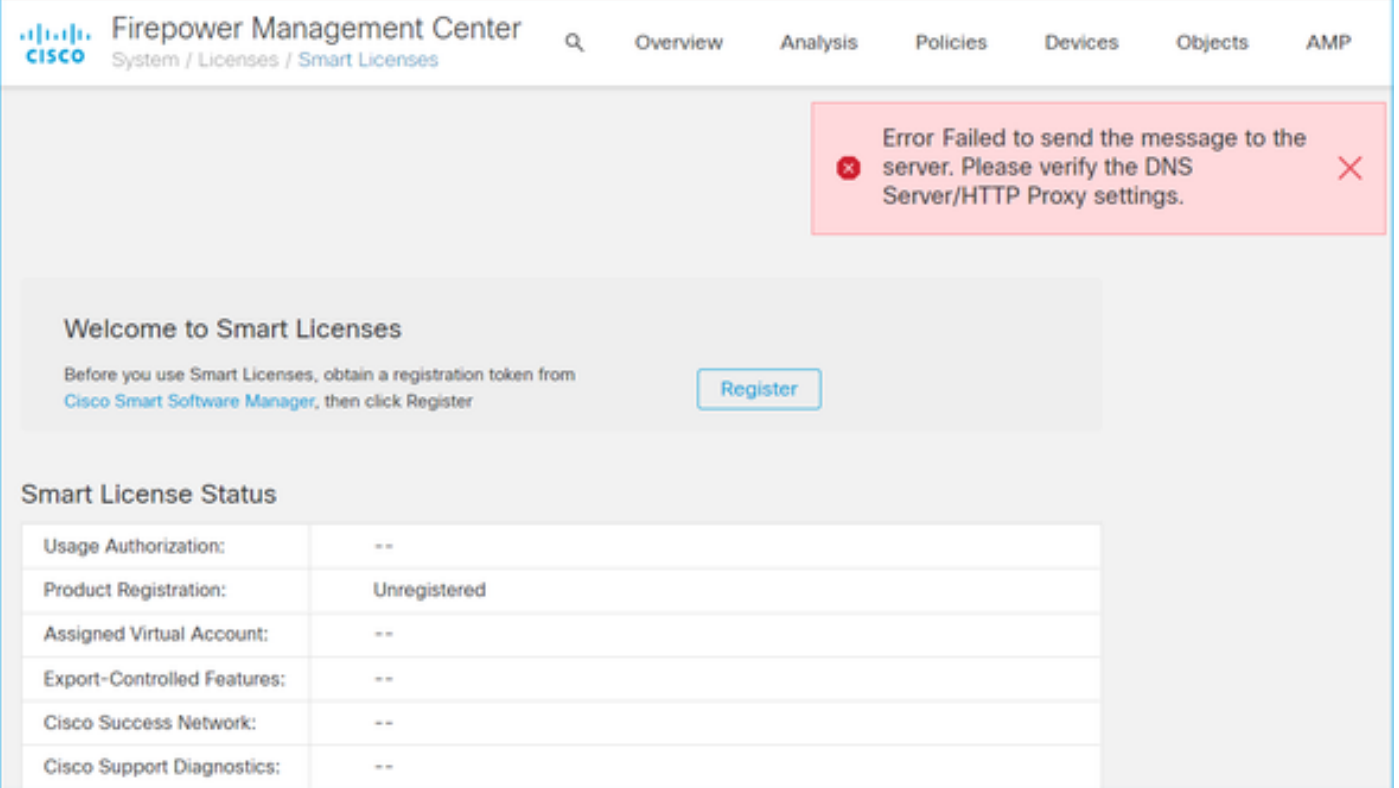

/var/log/process\_stdout.logファイルを確認します。証明書の問題が発生します。

#### <#root>

```
2021-06-25 09:22:51 sla[24043]: *Fri Jun 25 09:22:39.716 UTC: CH-LIB-TRACE: ch_pf_curl_request_init[59]
2021-06-25 09:22:51 sla[24043]: *Fri Jun 25 09:22:39.716 UTC: CH-LIB-TRACE: ch_pf_curl_post_prepare[299], https related setting
2021-06-25 09:22:51 sla[24043]: *Fri Jun 25 09:22:39.716 UTC: CH-LIB-TRACE: ch_pf_curl_post_prepare[302], set ca info
2021-06-25 09:22:51 sla[24043]: *Fri Jun 25 09:22:39.716 UTC: CH-LIB-TRACE: ch_pf_curl_head_init[110], init msg header
2021-06-25 09:22:51 sla[24043]: *Fri Jun 25 09:22:40.205 UTC: CH-LIB-ERROR: ch_pf_curl_send_msg[494],
```
**failed to perform, err code 60, err string "SSL peer certificate or SSH remote key was not OK"**

2021-06-25 09:22:51 sla[24043]: \*Fri Jun 25 09:22:40.205 UTC: CH-LIB-TRACE: ch\_pf\_http\_unlock[330], unl 2021-06-25 09:22:51 sla[24043]: \*Fri Jun 25 09:22:40.205 UTC: CH-LIB-TRACE: ch\_pf\_send\_http[365], send http msg, result 30 2021-06-25 09:22:51 sla[24043]: \*Fri Jun 25 09:22:40.205 UTC: CH-LIB-TRACE: ch\_pf\_curl\_is\_cert\_issue[514],

**cert issue checking, ret 60, url https://tools.cisco.com/its/service/oddce/services/DDCEService**

FMCの時刻の値を確認します。

#### <#root>

root@FMC2000-2:/Volume/home/admin#

#### **date**

Fri Jun 25 09:27:22 UTC 2021

# ケース スタディ 4サブスクリプションなし

特定の機能のライセンスサブスクリプションがない場合、FMCの導入は不可能です。

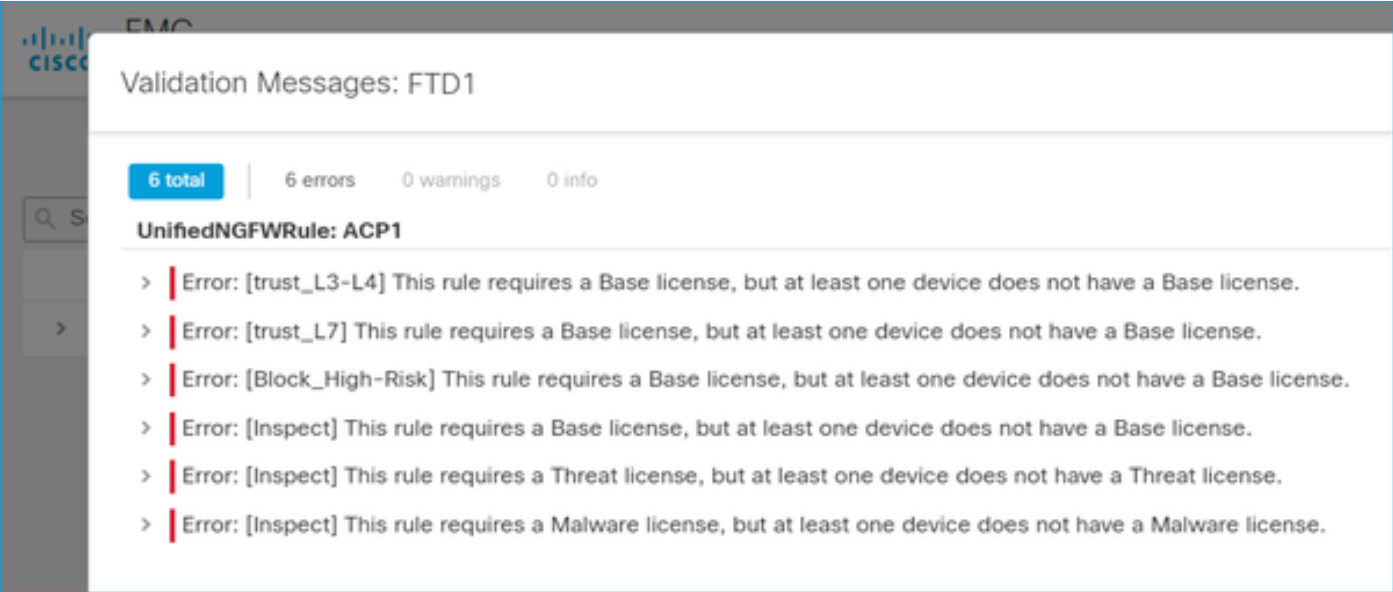

解決策:必要なサブスクリプションを購入してデバイスに適用する必要があります。

### ケース スタディ 5コンプライアンス違反(OOC)

FTDサブスクリプションの権限がない場合、FMCスマートライセンスはコンプライアンス違反 (OOC)状態になります。

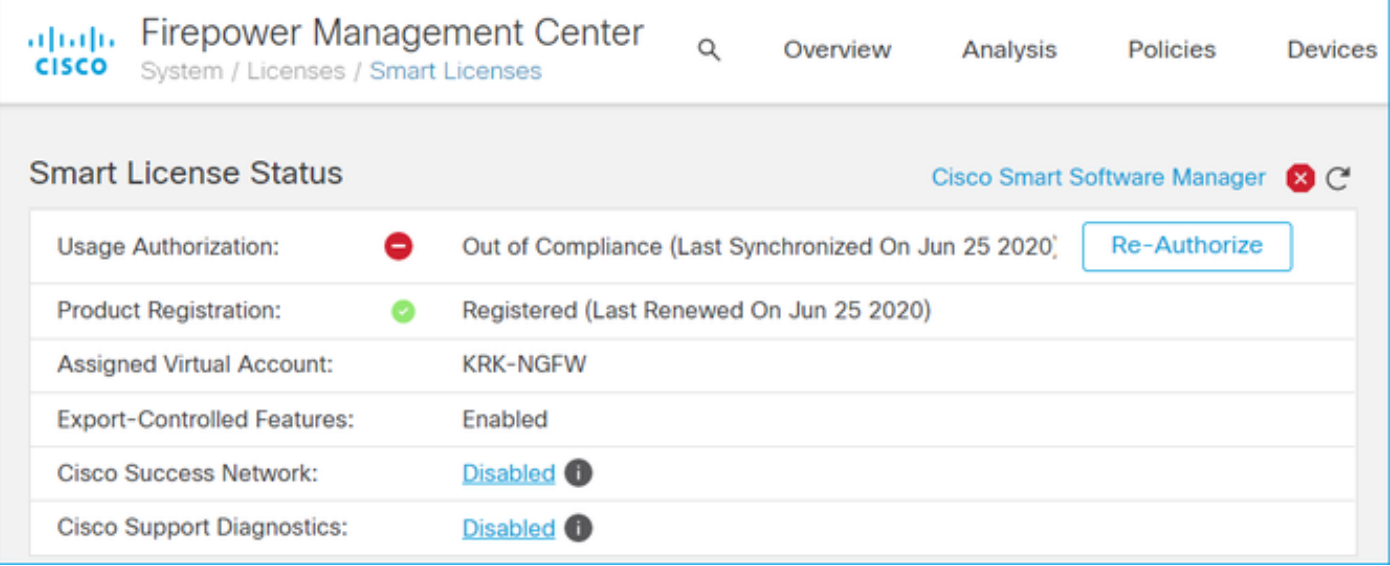

## CSSMで、エラーのアラートを確認します。

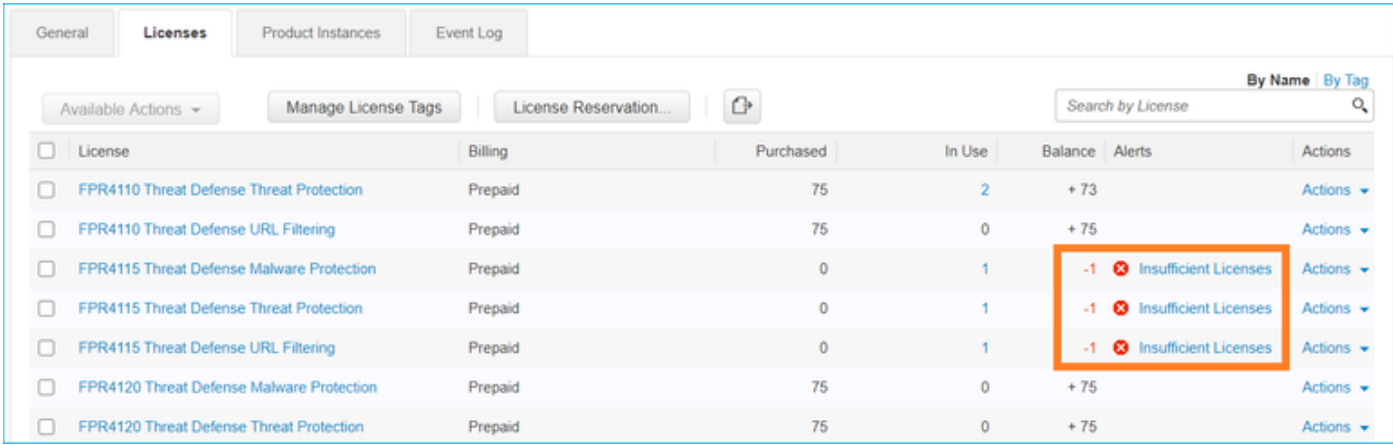

# ケース スタディ 6強力な暗号化なし

Baseライセンスのみを使用する場合、FTD LINAエンジンでData Encryption Standard(DES)暗号 化が有効になります。この場合、より強力なアルゴリズムを使用したL2Lバーチャルプライベー トネットワーク(VPN)などの導入は失敗します。

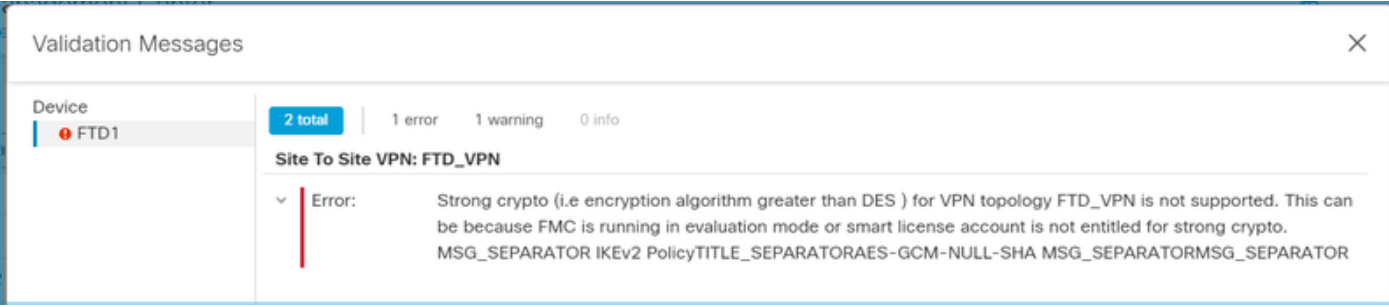

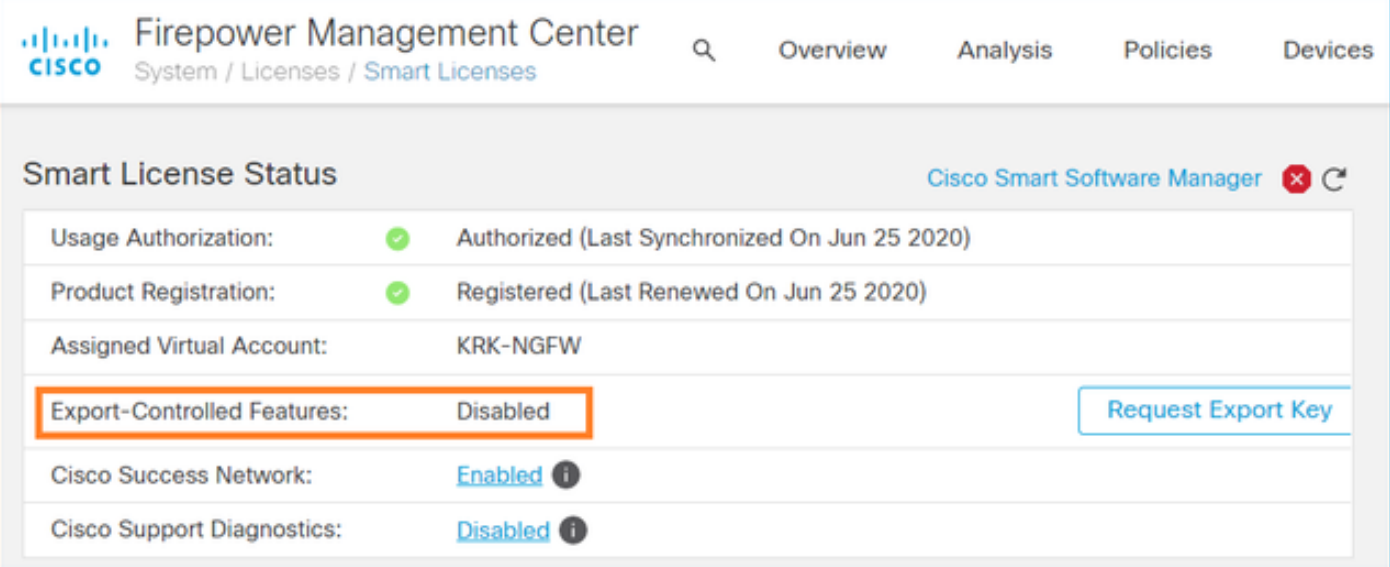

解決策:CSSMにFMCを登録し、Strong Encryption属性を有効にします。

# 追加情報

スマートライセンスの状態の通知の設定

SSMによる電子メール通知

SSM側では、SSM電子メール通知により、さまざまなイベントの要約電子メールを受信できます 。たとえば、ライセンスの不足や期限切れ間近のライセンスに関する通知などです。製品インス タンスの接続または更新の失敗の通知を受け取ることができます。

この機能は、ライセンスの期限切れによる機能制限の発生を通知および防止するのに非常に便利 です。

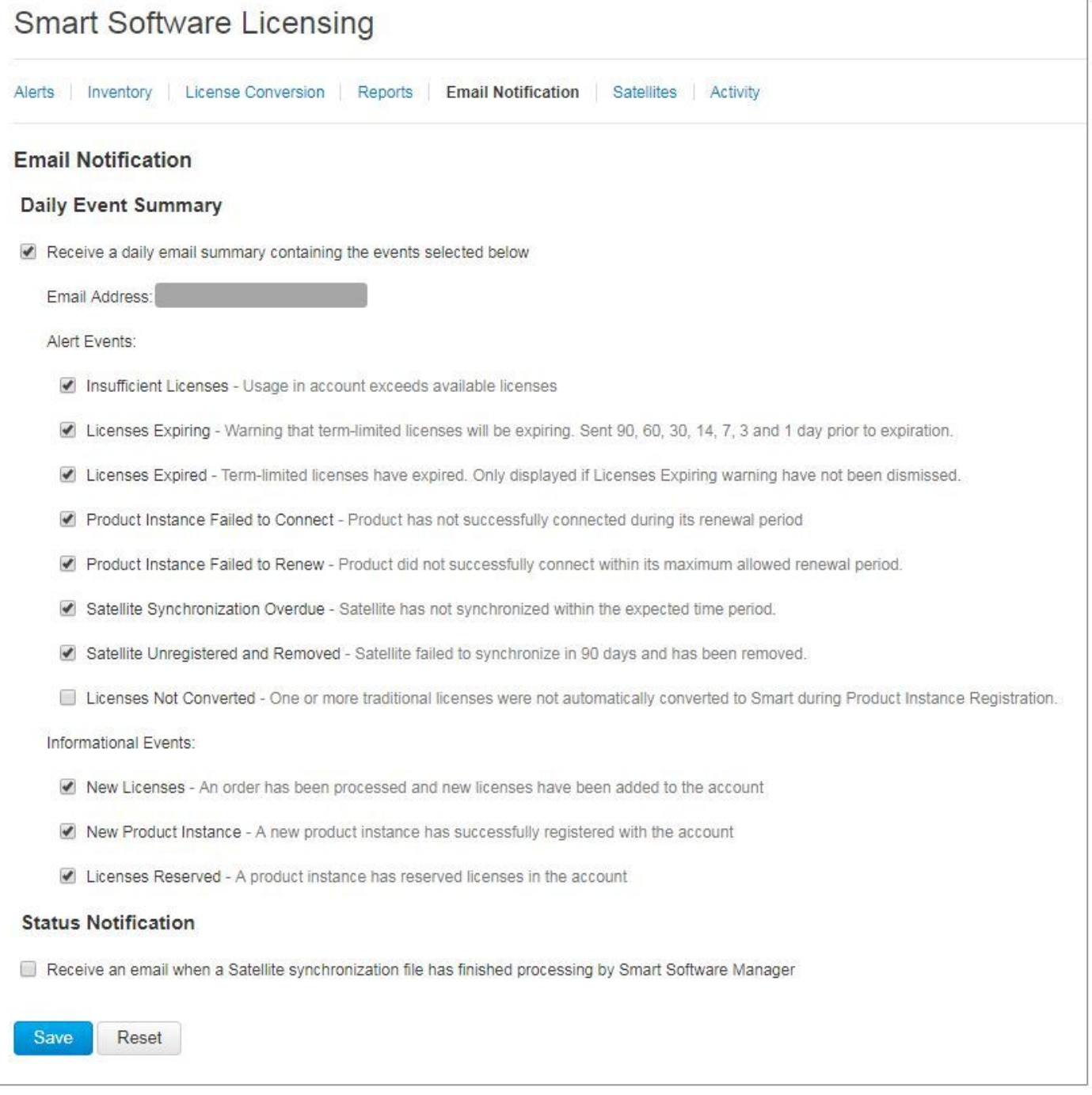

### FMCからのヘルスアラート通知の取得

FMC側では、ヘルスモニタアラートを設定し、ヘルスイベントのアラート通知を受信することが できます。モジュールスマートライセンスモニタを使用して、スマートライセンスのステータス を確認できます。モニタアラートは、Syslog、電子メール、およびSNMPトラップをサポートし ます。

スマートライセンスモニタイベントが発生したときにSyslogメッセージを取得する設定例を次に 示します。

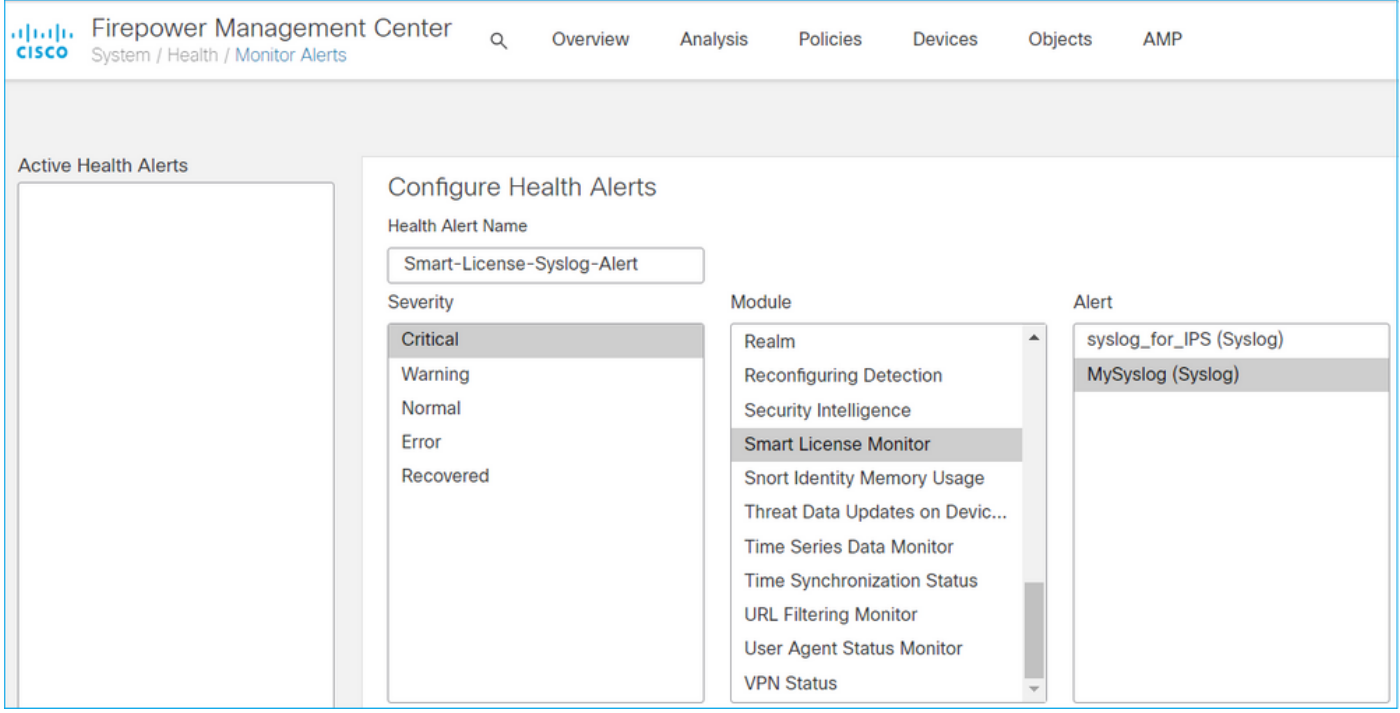

### ヘルスアラートの例を次に示します。

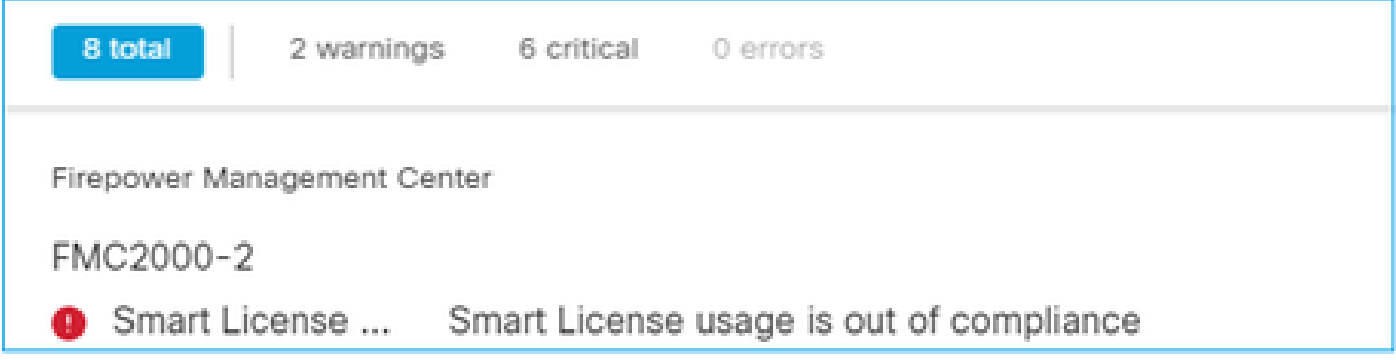

FMCによって生成されるSyslogメッセージは次のとおりです。

#### <#root>

Mar 13 18:47:10 xx.xx.xx.xx Mar 13 09:47:10 FMC :

**HMNOTIFY: Smart License Monitor (Sensor FMC)**

: Severity: critical: Smart License usage is out of compliance

へルスモニタアラートの詳細については、『[ヘルスモニタリング](/content/en/us/td/docs/security/firepower/660/configuration/guide/fpmc-config-guide-v66/health_monitoring.html)』を参照してください。

同じスマートアカウントの複数のFMC

同じスマートアカウントで複数のFMCを使用する場合、各FMCホスト名は一意である必要があり ます。CSSMで複数のFMCが管理されている場合、各FMCを区別するために、各FMCのホスト名 は一意である必要があります。これは、動作中のFMCスマートライセンスメンテナンスに役立ち ます。

#### FMCがインターネット接続を維持する必要がある

登録後、FMCは30日ごとにスマートライセンスクラウドとライセンスのステータスを確認します 。FMCが90日間通信できない場合、ライセンスされた機能は維持されますが、Authorization Expiredステータスのままになります。この状態でも、FMCは引き続きスマートライセンスクラウ ドへの接続を試みます。

#### 複数のFMCvの導入

仮想環境でFirepowerシステムを使用する場合、クローン(ホットまたはコールド)は正式にはサ ポートされません。各Firepower管理センター(FMCv)は、内部に認証情報を持つため、一意です 。複数のFMCvを導入するには、FMCvをOpen Virtualization Format(OVF)ファイルから一度に1つ ずつ作成する必要があります。この制限の詳細については、『[Cisco Firepower Management](https://www.cisco.com/c/ja_jp/td/docs/security/firepower/quick_start/fmcv/fpmc-virtual/fpmc-virtual-vmware.html) [Center Virtual for VMware Deployment Quick Start Guide](https://www.cisco.com/c/ja_jp/td/docs/security/firepower/quick_start/fmcv/fpmc-virtual/fpmc-virtual-vmware.html)』を参照してください。

## FAQ

FTD HAでは、必要なデバイスライセンスはいくつですか。

ハイアベイラビリティで2つのFTDを使用する場合は、デバイスごとにライセンスが必要です。た とえば、侵入防御システム(IPS)と高度なマルウェア防御(AMP)機能をFTD HAペアで使用する場 合、2つの脅威およびマルウェアライセンスが必要です。

FTDでAnyConnectライセンスが使用されないのはなぜですか。

FMCをスマートアカウントに登録した後、AnyConnectライセンスが有効になっていることを確 認します。 ライセンスを有効にするには、FMC > Devicesの順に選択し、デバイスを選択して Licenseを選択します。鉛筆アイコンを選択しますスマートアカウントに保存されているライセン スを選択し、Saveを選択します。

100人のユーザが接続しているにもかかわらず、スマートアカウントで1つのAnyConnectライセ ンスしか「使用中」ではないのはなぜですか。

スマートアカウントは、このライセンスが有効で、アクティブユーザが接続していないデバイス の数を追跡するため、これは正常な動作です。

エラーが発生した理由 Device does not have the AnyConnect License FMCによるリモートアクセスVPNの設定 と導入の後

FMCがスマートライセンスクラウドに登録されていることを確認します。FMCが未登録または評 価モードの場合は、リモートアクセス設定を導入できないという正常な動作が発生します。 FMCが登録されている場合は、AnyConnectライセンスがスマートアカウントに存在し、デバイ スに割り当てられていることを確認します。

ライセンスを割り当てるには、 ナビゲート からFMCデバイス、デバイスの選択、ライセンス

(鉛筆アイコン)を参照。スマートアカウントでライセンスを選択し、 保存します。を参照。

エラーが発生した理由 Remote Access VPN with SSL cannot be deployed when Export-Controlled Features (Strong-crypto) are disabled リモートアクセスVPN設定の導入が行われるのはいつですか。

FTDに導入されたリモートアクセスVPNでは、Strong Encryptionライセンスを有効にする必要が あります。ENfmcで強力な暗号化ライセンスが有効になっていることを確認します。 強力な暗号 化ライセンスのステータスを確認するには、 ナビゲート 「 FMCシステム>ライセンス>スマート ライセンスエクスポート制御された機能が有効になっていることを確認します。

次の場合に強力な暗号化ライセンスを有効にする方法 Export-Controlled Features 無効になっていますか  $\sim$ 

この機能は、FMCをスマートアカウントクラウドに登録する際に使用されるトークンで、このト ークンが有効になっている製品に対して輸出規制機能を許可するオプションが設定されている場 合に、自動的に有効になります。 トークンでこのオプションが有効になっていない場合は、 FMCの登録を解除し、このオプションを有効にして再登録します。

トークンの生成時に、[このトークンに登録されている製品でエクスポート制御機能を許可する]オ プションを使用できない場合はどうすればいいですか。

シスコアカウントチームにお問い合わせください。

「Strong crypto (つまり、VPNトポロジs2の暗号化アルゴリズムがDESより大きい) is not supported」というエラーが表示されるのはなぜですか。

このエラーは、FMCが評価モードを使用している場合、またはスマートライセンスアカウントに 強力な暗号化ライセンスが付与されていない場合に表示されます。VFMCがライセンス認証局 (RA)に登録されていることを確認し、このトークンに登録されている製品でエクスポート制御機 能を許可するが有効になっていることを確認します。 スマートアカウントに強力な暗号化ライセ ンスの使用が許可されていない場合、DESよりも強力な暗号を使用したVPNサイト間設定の展開 は許可されません。

FMCで「Out of Compliance」ステータスが受信されるのはなぜですか。

管理対象デバイスの1つが使用不可能なライセンスを使用すると、デバイスがコンプライアンス違 反になる可能性があります。

「Out of Compliance」ステータスを修正するにはどうすればよいですか。

『Firepowerコンフィギュレーションガイド』で説明されている手順に従ってください。

1.ページの下部にあるスマートライセンスのセクションを見て、必要なライセンスを判断します  $\sim$ 

2.通常のチャネルを通じて必要なライセンスを購入します。

3. Cisco Smart Software Manager([https://software.cisco.com/#SmartLicensing-Inventory\)仮](https://software.cisco.com/#SmartLicensing-Inventory))想アカ ウントにライセンスが表示されることを確認します。

4. FMCで、System > Licenses > Smart Licensesの順に選択します。

5. Re-Authorizeを選択します。

手順の詳細については、『[Firepowerシステムのライセンス取得](/content/en/us/td/docs/security/firepower/660/configuration/guide/fpmc-config-guide-v66/licensing_the_firepower_system.html)』を参照してください。

firepower Threat Defense Baseにはどのような機能がありますか。

Baseライセンスでは次のことが可能です。

- スイッチおよびルーティングするFTDデバイスの設定(DHCPリレーおよびNATを含む)。
- ハイアベイラビリティ(HA)モードでのFTDデバイスの設定。
- firepower9300シャーシ内のクラスタとしてのセキュリティモジュールの設定(シャーシ内 クラスタ)。
- firepower9300またはFirepower4100シリーズデバイス(FTD)のクラスタとしての設定(シャ ーシ間クラスタ)。
- ユーザおよびアプリケーション制御の設定、およびアクセス制御規則へのユーザおよびアプ リケーションの条件の追加。

firepower Threat Defense Baseフィーチャライセンスの入手方法を教えてください。

firepower脅威対策またはFirepower脅威対策の仮想デバイスを購入するたびに、Baseライセンス が自動的に含まれます。FTDがFMCに登録されると、スマートアカウントに自動的に追加されま す。

FMCとSmart License Cloud間のパスで許可する必要があるIPアドレスはどれか?

FMCはIPアドレス ポート443でスマートライセンスクラウドと通信します。

このIPアドレス[\(https://tools.cisco.com\)](https://tools.cisco.com/)次のIPアドレスに解決されます。

- $\cdot$  72.163.4.38
- $\cdot$  173.37.145.8

# 関連情報

- [Firepower Management Centerコンフィギュレーションガイド](https://www.cisco.com/c/ja_jp/support/security/firepower-ngfw/products-installation-and-configuration-guides-list.html)
- [Cisco Live Smart Licensingの概要:BRKARC-2034](https://www.ciscolive.com/on-demand/on-demand-library.html?search=BRKARC-2034#/)
- [Cisco Secure Firewall Management Center機能ライセンス](https://www.cisco.com/c/ja_jp/td/docs/security/firepower/roadmap/firepower-licenseroadmap.html)

• [Cisco Smart Software Licensingに関するFAQ](https://community.cisco.com/t5/archived-small-business-support/cisco-smart-software-licensing-frequently-asked-questions-faqs/ta-p/3165637)

翻訳について

シスコは世界中のユーザにそれぞれの言語でサポート コンテンツを提供するために、機械と人に よる翻訳を組み合わせて、本ドキュメントを翻訳しています。ただし、最高度の機械翻訳であっ ても、専門家による翻訳のような正確性は確保されません。シスコは、これら翻訳の正確性につ いて法的責任を負いません。原典である英語版(リンクからアクセス可能)もあわせて参照する ことを推奨します。